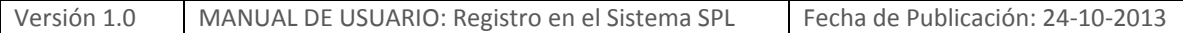

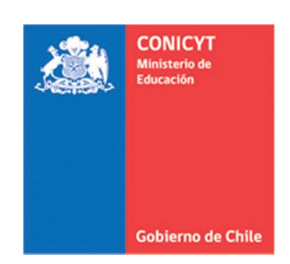

# **MANUAL DE POSTULACIÓN SISTEMA DE POSTULACIÓN EN LINEA Registro en el Sistema**

# **[http://spl.conicyt.cl](http://spl.conicyt.cl/)**

## **CONICYT PROGRAMA FORMACIÓN DE CAPITAL HUMANO AVANZADO**

# **CONTENIDOS**

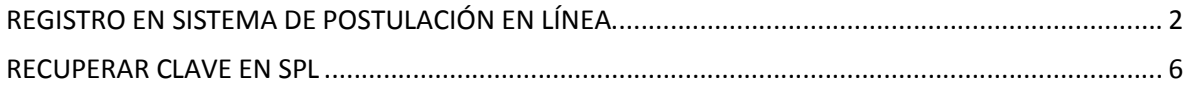

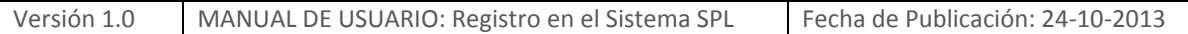

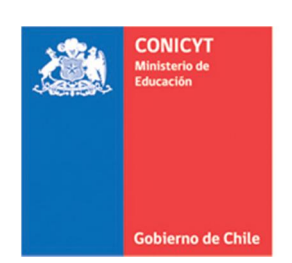

# <span id="page-1-0"></span>**REGISTRO EN SISTEMA DE POSTULACIÓN EN LÍNEA**

1. Ingresar al sitio<http://spl.conicyt.cl/auth/> y dirigirse a "**Regístrate Aquí**"

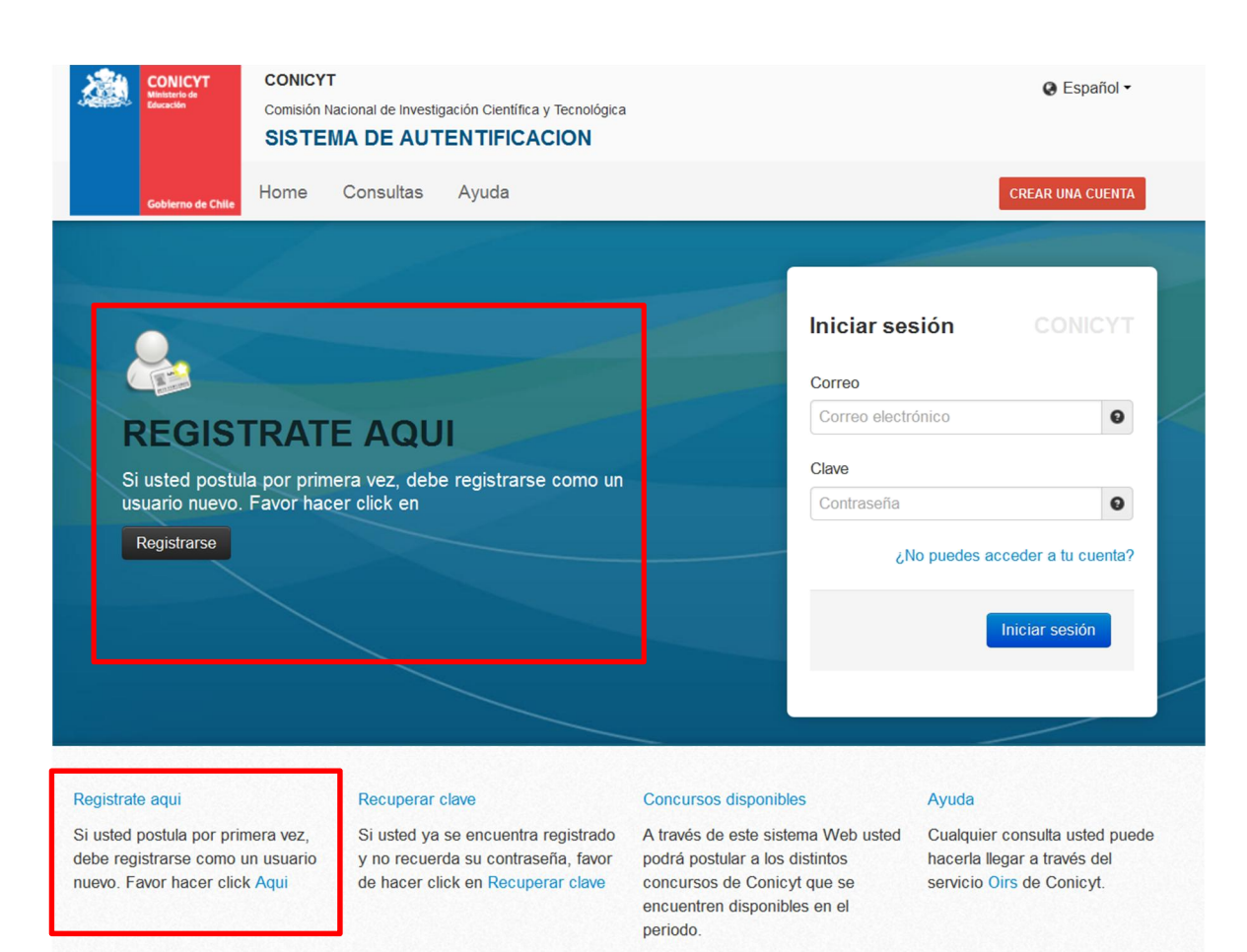

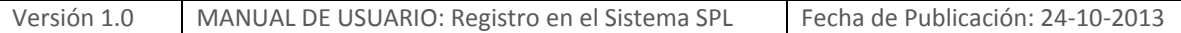

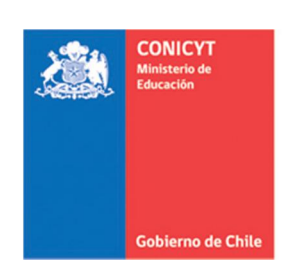

2. Ingrese el correo electrónico que desee registrar como usuario en SPL y presione el botón de "Siguiente Paso".

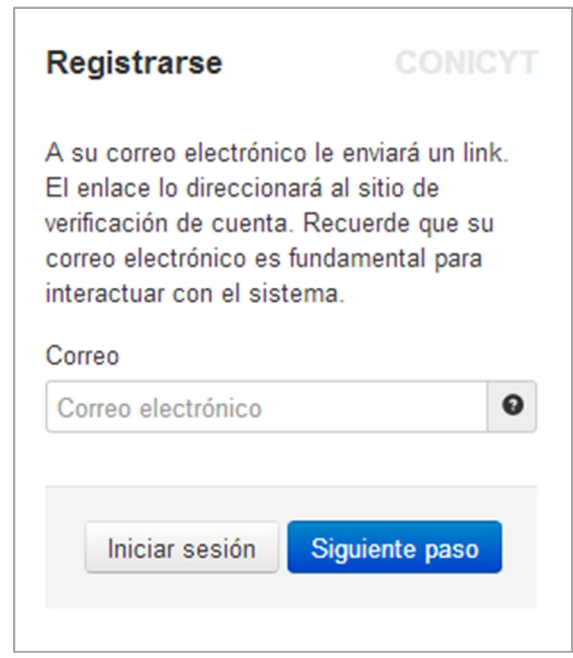

3. Recibirá automáticamente en su correo electrónico un correo de **autentificación@conicyt**, en donde deberá hacer click en la dirección URL para activar su cuenta.

IMPORTANTE: Considere que según la configuración de su cuenta de correo, el mensaje de Verificación, puede ser almacenado en su **bandeja de correo no deseado** o **Spam**.

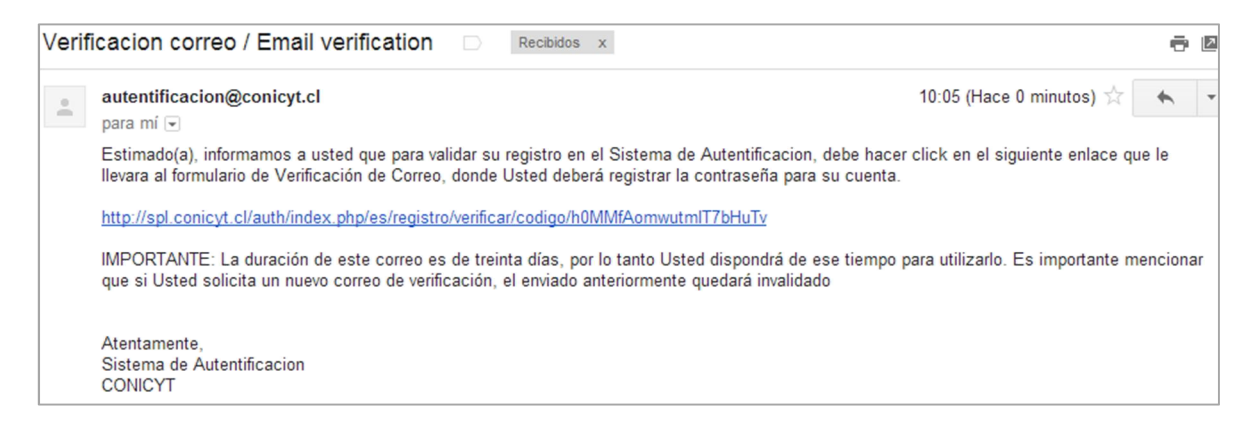

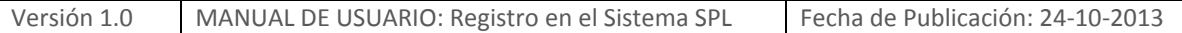

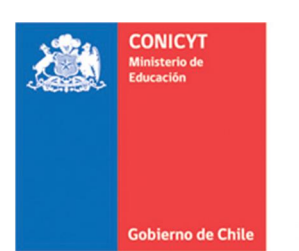

4. Al dirigirse a la dirección URL contenida en el correo electrónico de verificación, deberá ingresar su contraseña para el sistema.

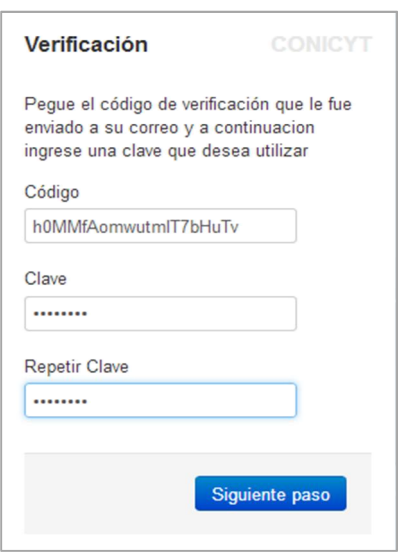

5. Ingrese sus datos personales, una vez terminado presione "Guardar".

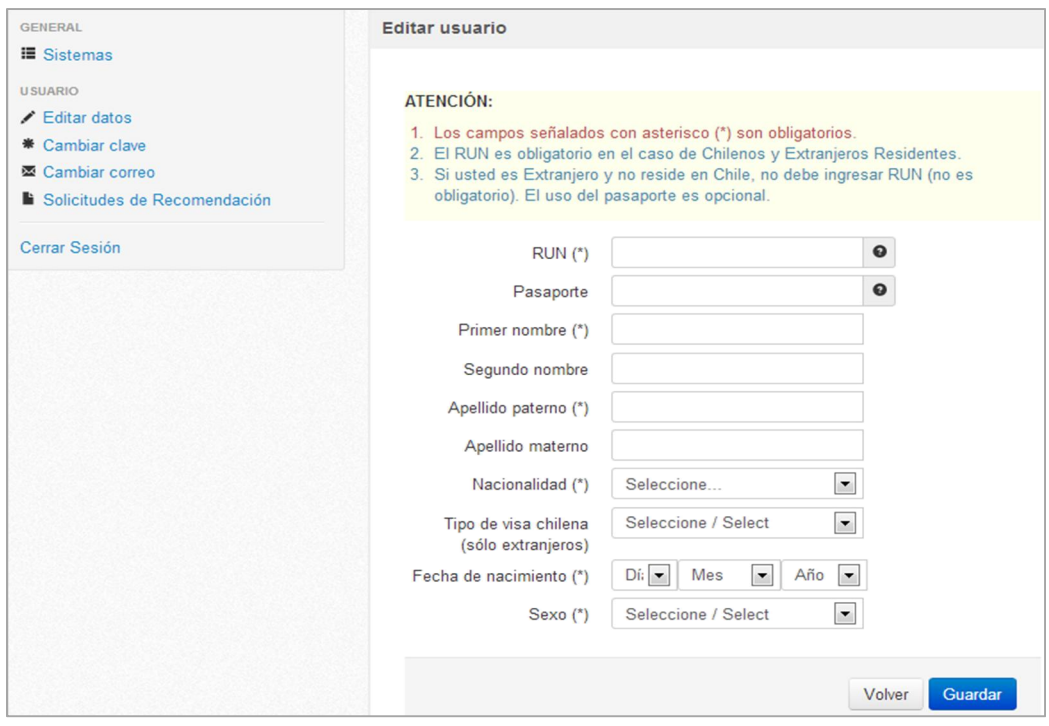

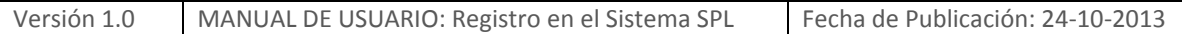

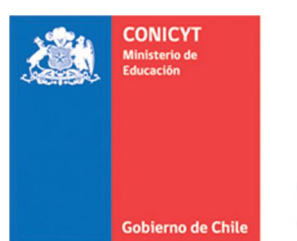

6. Una vez que se guarden los cambios se desplegarán los mensajes que sus datos han sido guardados exitosamente: "Sus datos han sido almacenados correctamente".

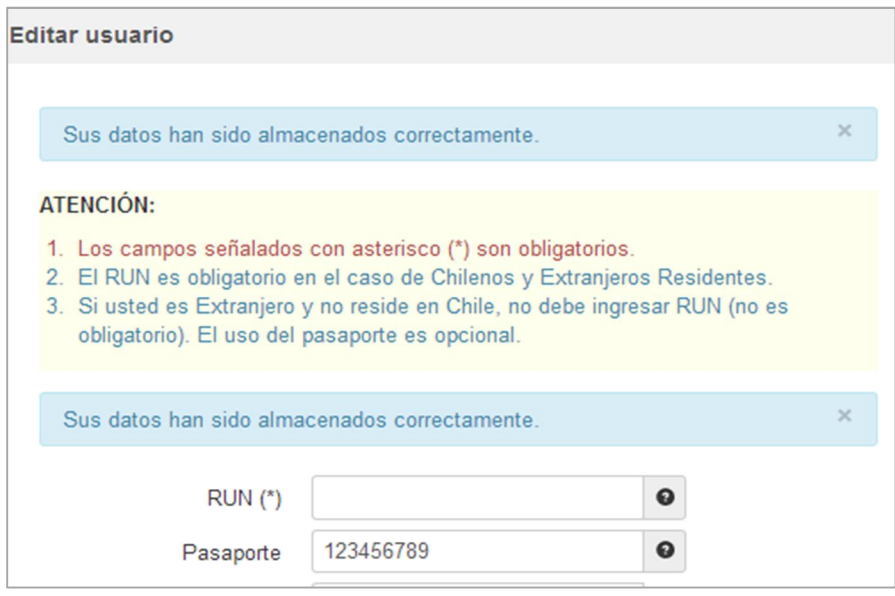

#### **IMPORTANTE A CONSIDERAR:**

1. Si el correo electrónico utilizado ya se encuentre registrado, el sistema alertará que la cuenta ya está siendo utilizada, por lo que deberá recuperar clave.

2. Si usted ya se encuentra registrado, el sistema identificará su RUN y se notificará que se encuentra asociado a otro usuario/correo electrónico. En caso que no recuerde su correo de registro se recomienda consultar a <http://www.conicyt.cl/oirs>.

3. Si al registrarse, usted no recibe el correo de verificación, revise en bandeja de "**Correo No Deseado**" o "**Spam**". Algunas cuentas de correo al desconocer el remitente y contener una dirección URL lo ingresan por los filtros anteriormente mencionados.

4. El campo **RUN** es **obligatorio solamente para chilenos y extranjeros residentes**. En caso que usted declare una nacionalidad distinta a la chilena, el campo de RUN no es obligatorio.

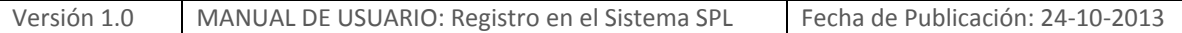

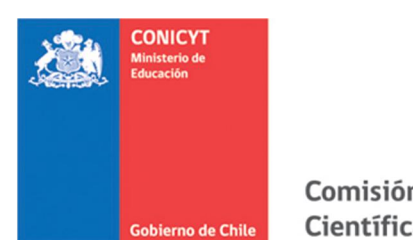

# <span id="page-5-0"></span>**RECUPERAR CLAVE EN SPL**

1. Ingresar a<http://spl.conicyt.cl/auth/>, y seleccionar "**Recuperar Clave**".

2. Ingresar la dirección de correo electrónico que se encuentra registrada en SPL y presione el botón "**Siguiente Paso**"

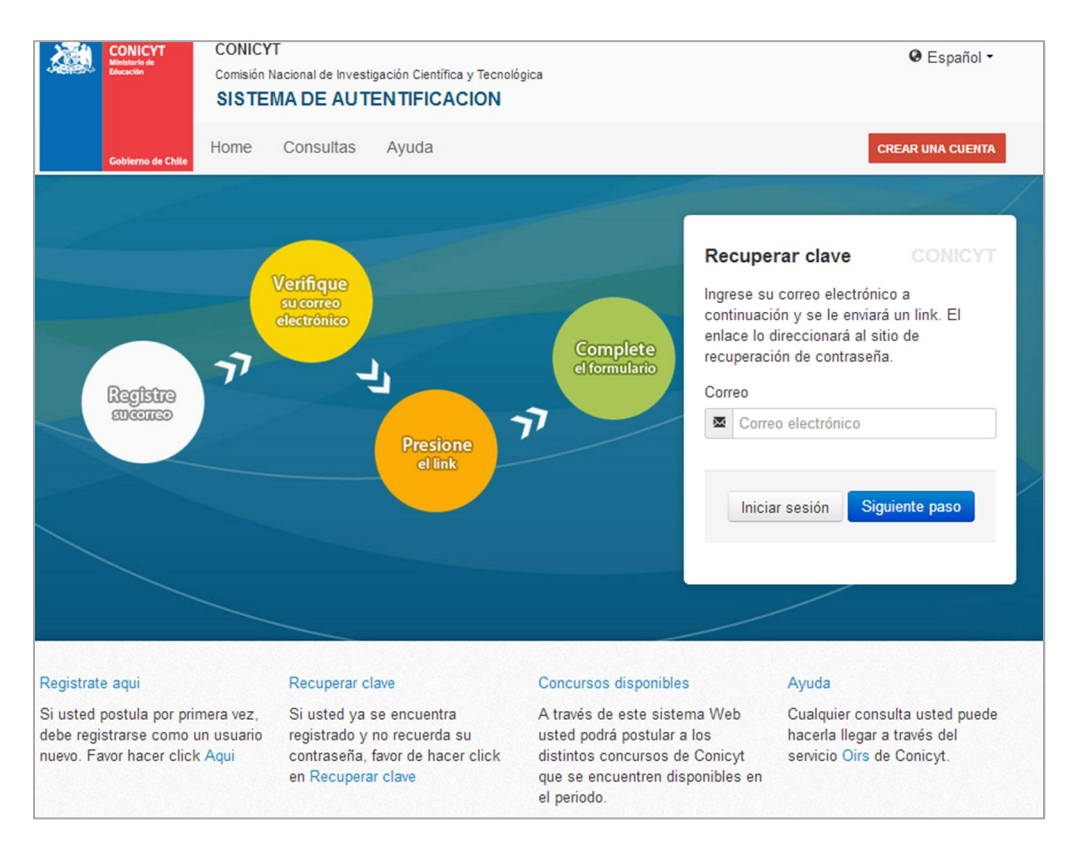

### 3. Recibirá un correo electrónico con una dirección URL en la cual debe ingresar.

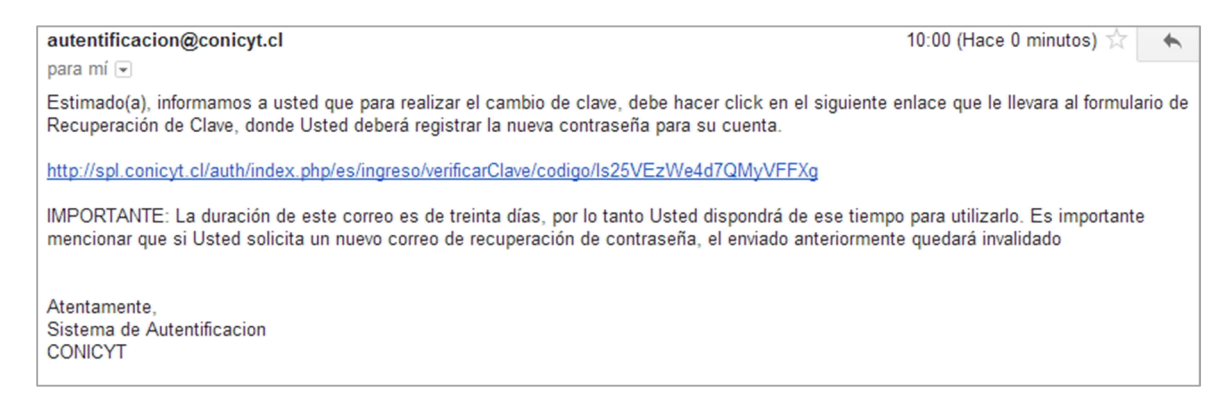

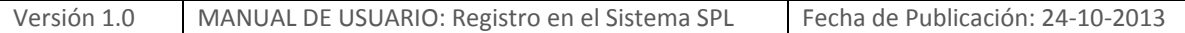

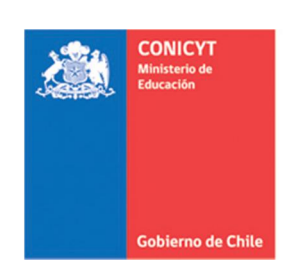

4. Al ingresar a la dirección URL, usted debe crear y confirmar la nueva contraseña. Para continuar debe presionar el botón "**Siguiente Paso**".

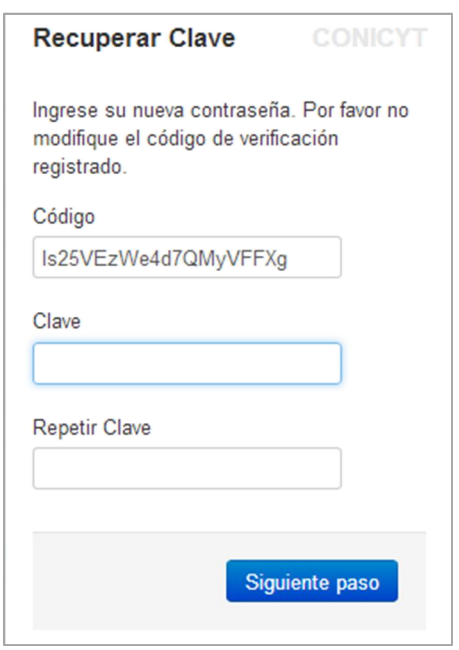

5. Al estar correctamente ingresada la nueva contraseña, el sistema lo validará con el mensaje: "La Clave ha sido cambiada".

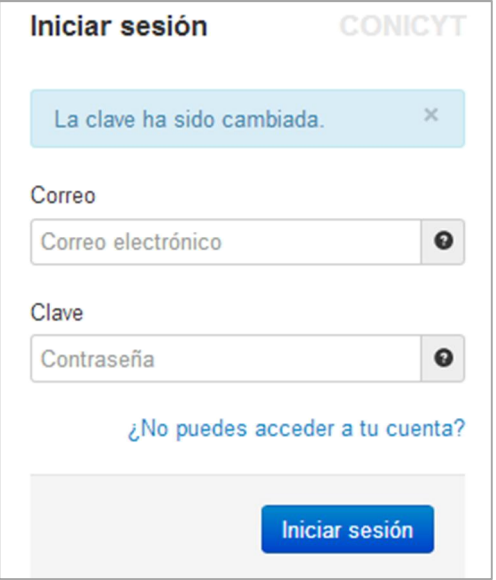